# **CURSO BÁSICO DE FORMACIÓN EN MOODLE CENTROS**

## **ACTIVIDAD 1: Creación de las aulas**

Para entrar a Moodle centros hay que asegurarse que entramos en Moodle centros granada. El enlace es el siguiente. Para otras veces hay que buscar Moodle centros granada en el buscador y nos lleva directamente.

<https://educacionadistancia.juntadeandalucia.es/centros/granada/>

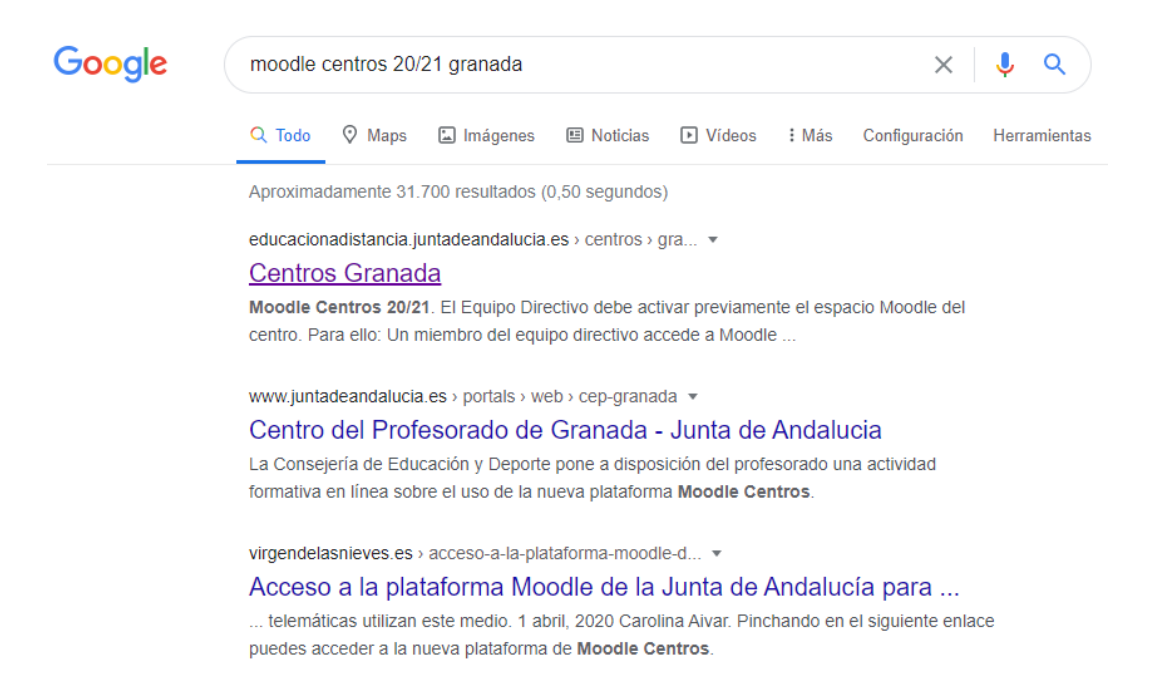

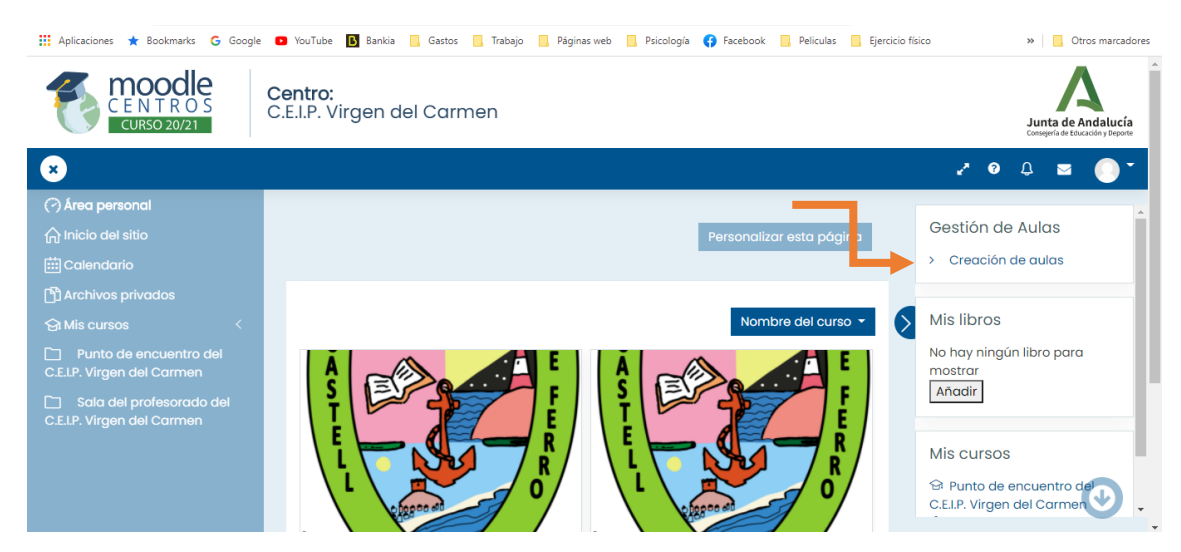

Entramos con nuestro usuario y contraseña de séneca. Nos encontramos con esta página

Lo primero que vamos a hacer es crear nuestras aulas. Las aulas se crean directamente desde la Junta de Andalucía, pero tenemos que darle un clic para que se carguen. Para eso pinchamos en la parte derecha, arriba, donde pone creación de aulas. Se ve en la imagen de más arriba, donde está la flecha naranja.

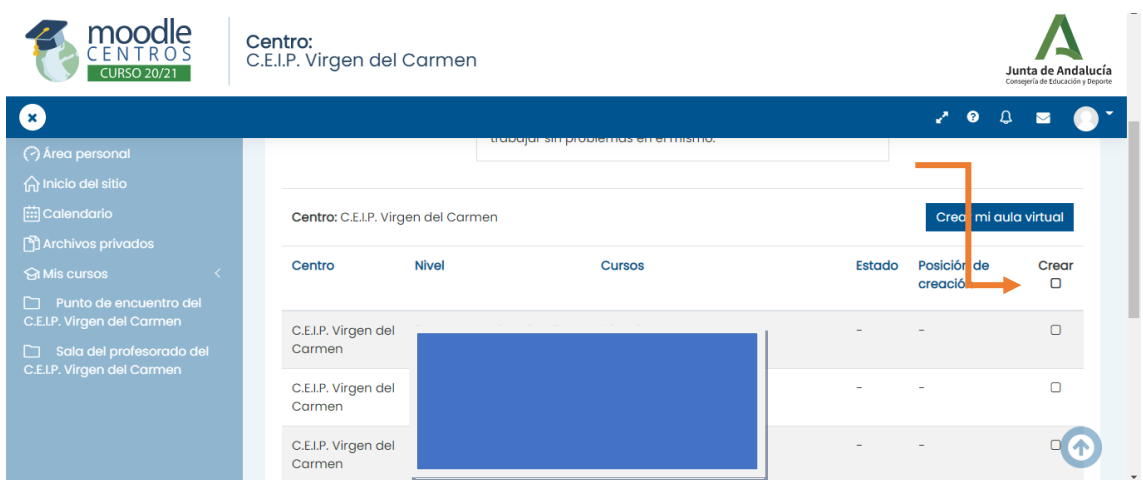

En esta página hay que dar clic debajo de crear, y así se señalan y se generan todas las clases de una vez. Así:

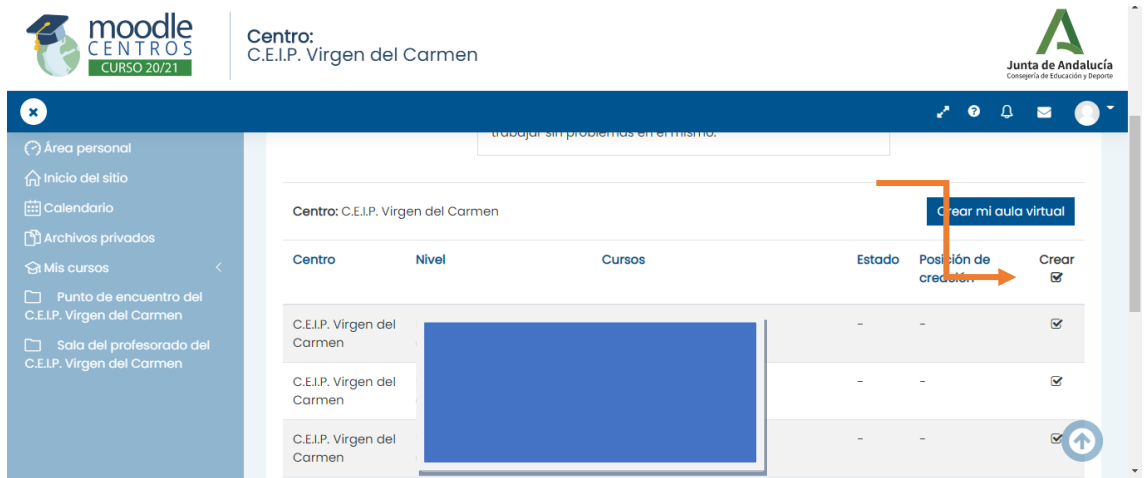

Después bajáis la rueda del ratón hasta el final de la página y pincháis en procesar. Directamente se crean las aulas, solo hay que esperar unas 24 horas como máximo. Una vez hecho esto hay que dejarlo estar. Al día siguiente ya las tendréis creadas.

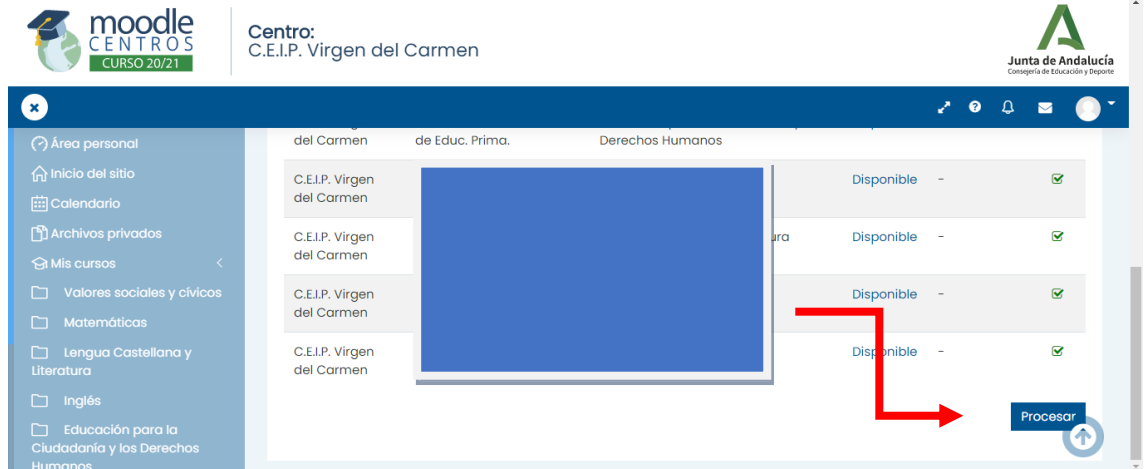

### **ACTIVIDAD 2: Modificar el perfil: el correo y la foto**

Lo segundo que vamos a hacer es modificar el perfil. Sólo vamos a cambiar el correo electrónico que aparece por defecto y es falso, y pondremos el nuestro. Os recomiendo que pongáis el correo corporativo o alguno que tengáis para el cole, ya que posiblemente el alumnado tenga acceso y lo pueda ver. Pinchamos en el círculo de arriba a la derecha, el que se parece al del correo electrónico.

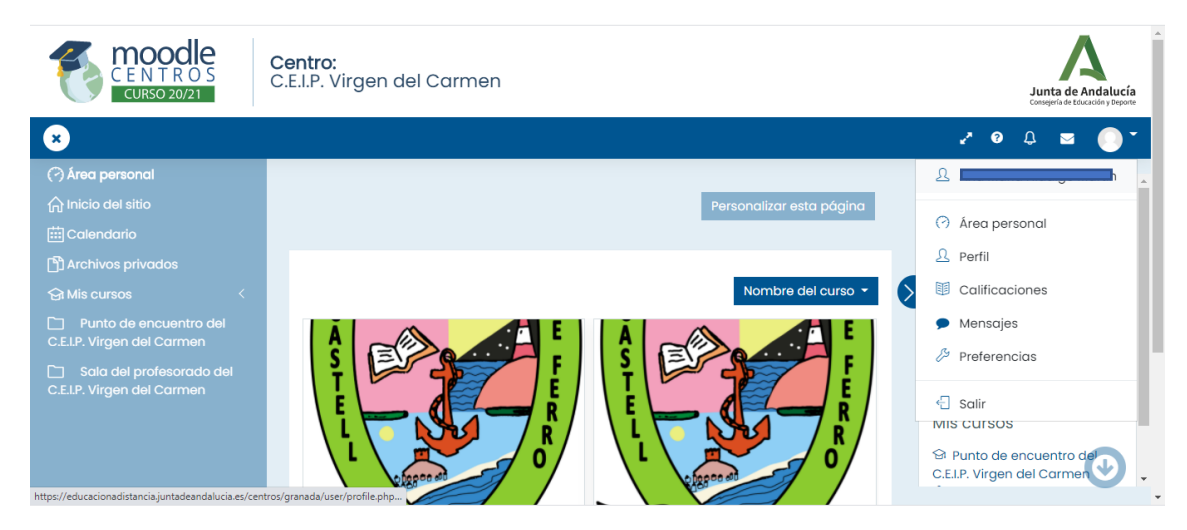

Pinchamos donde pone perfil y aparece esta página. Donde está el cuadrado azul aparecerá vuestro nombre. Pincháis en la rueda que se ve sobre el cuadro azul y en editar perfil

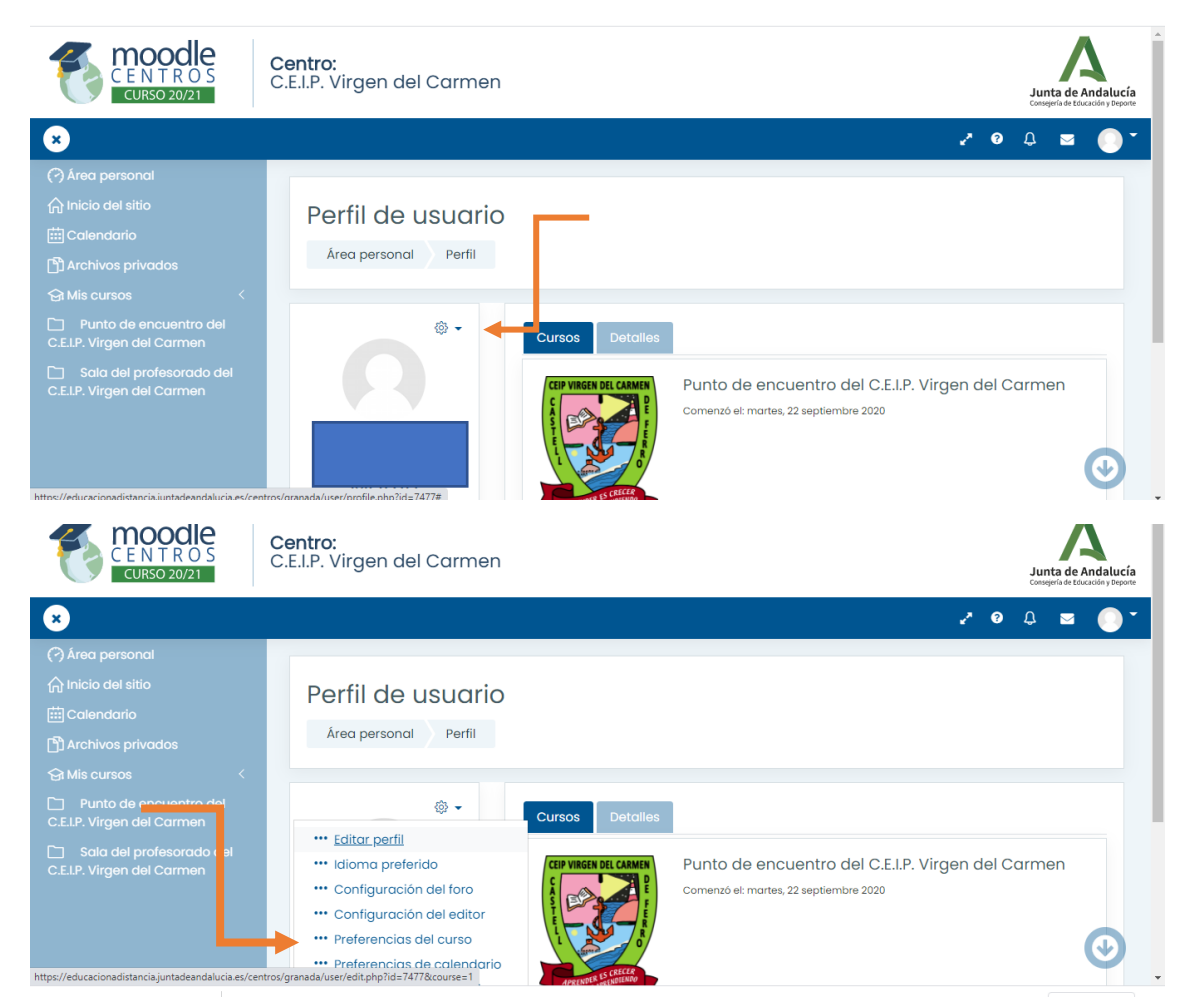

Aquí encontramos nuestro nombre y apellidos por defecto, y justo debajo una dirección de correo inventada. Esta dirección es la que hay que cambiar.

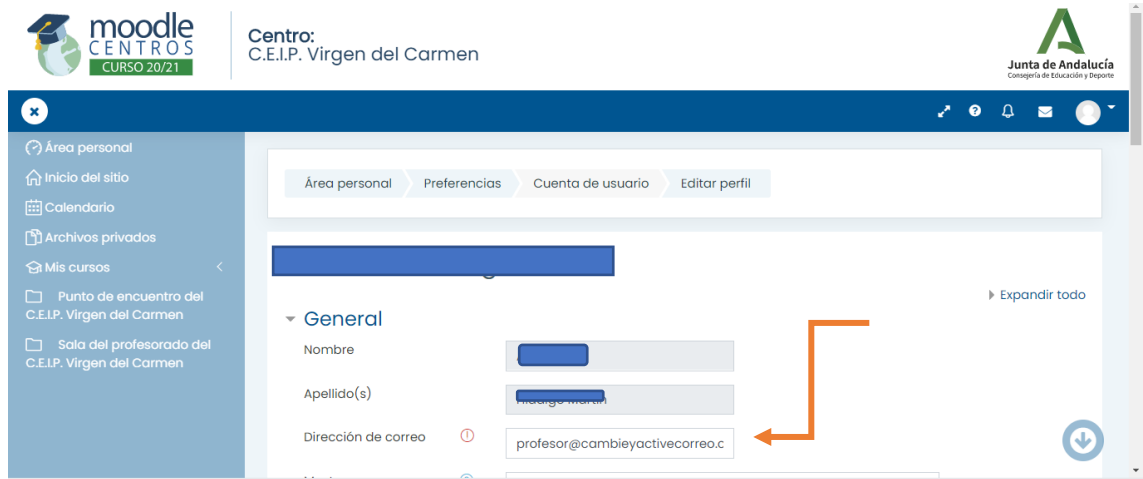

Como veis tapo el nombre por la privacidad de datos. Justo aquí donde está la flecha es donde ponéis el correo electrónico.

Justo debajo del correo tenéis la posibilidad de ocultar el correo a todos si queréis. La verdad es que podemos ocultarla, ya que la página puede utilizarla para enviarnos resultados de actividades o si algún alumno escribe en algún foro que hayamos creado (todo llegará). Y si está oculta nadie la ve excepto vosotros. Aún así, yo aconsejo no usar cuentas privadas, pero sí una que abráis normalmente, porque las notificaciones van a llegar allí.

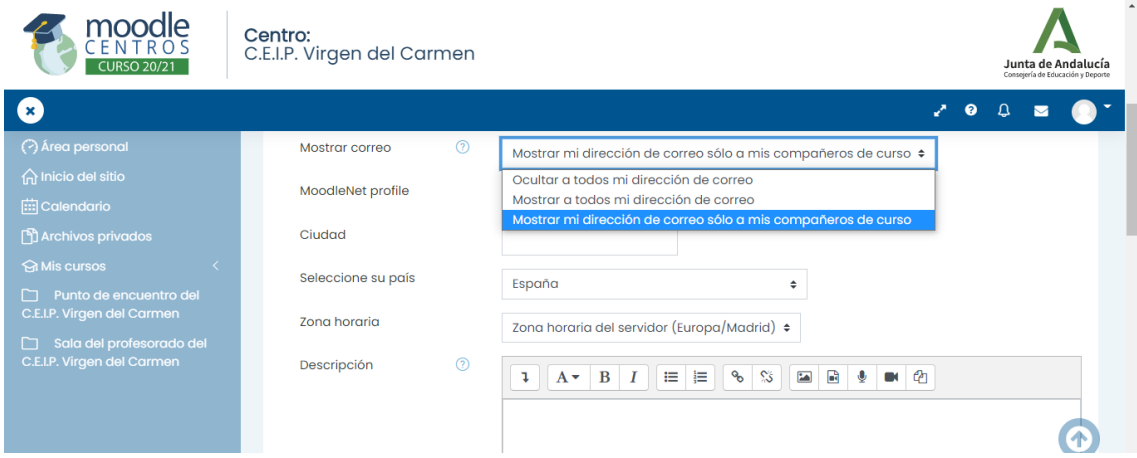

Si seguimos bajando con el ratón encontramos la posibilidad de subir una foto al perfil. Podéis usar la vuestra, o un avatar o algún paisaje. Lo suyo es que os reconozcan, ya sea con una foto o con un avatar. Aquí os dejo un enlace por si queréis crear vuestro avatar.

#### <https://www.creartuavatar.com/>

El resto de elementos en el perfil no es necesario cambiarlos. Se puede investigar un poco, poner los intereses, etc. Pero todo esto es un añadido. Lo importante es poner nuestro correo y poner una foto. No lo he dicho, pero hay que subir la foto, claro. Podéis pinchar en la carpetita que hay justo sobre la palabra archivos, señalada con una flecha, o arrastrar la foto directamente sobre el cuadrado grande y también se sube.

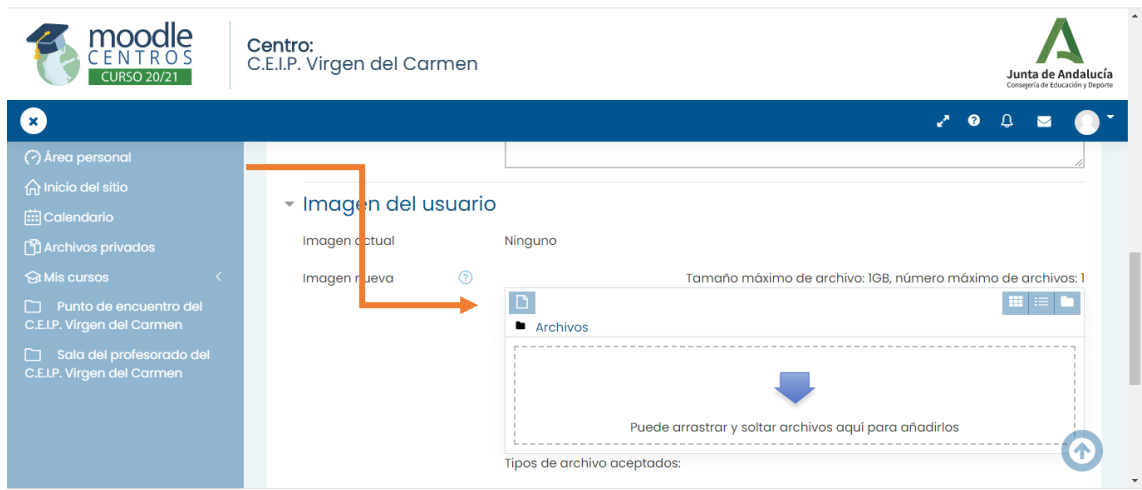

Y por último, pero casi lo más importante, que a nadie se le olvide, por favor, darle a guardar cambios. En este caso es "actualizar información personal".

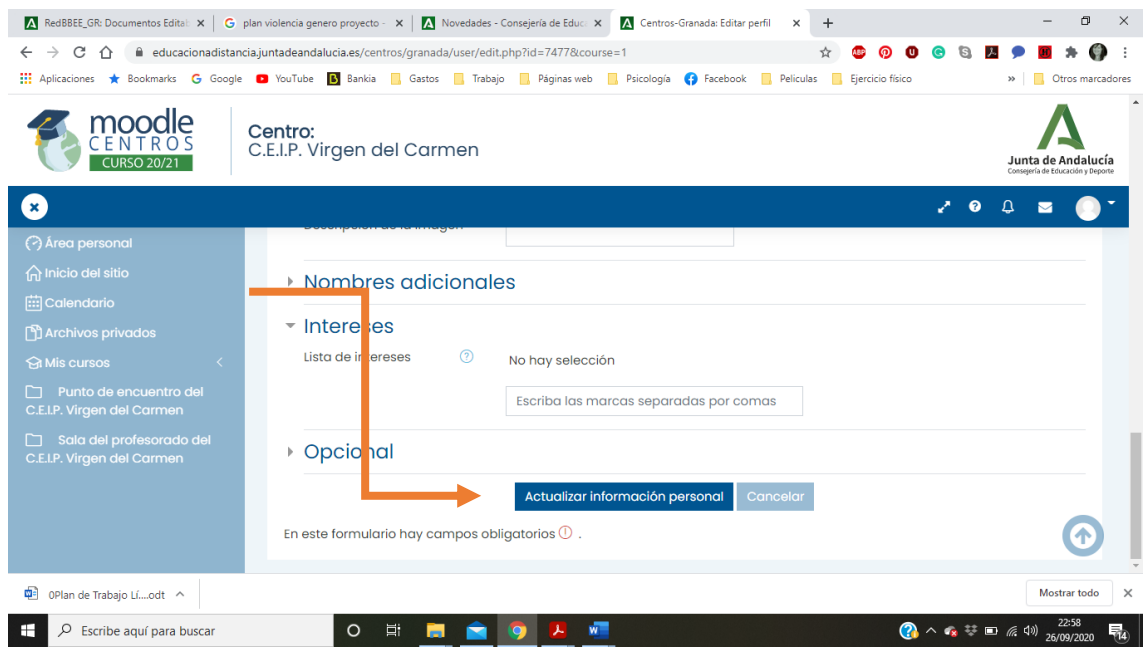

Con esto termina nuestra primera sesión. Recordad que todos estos cambios se ven desde dirección. Intentad hacerlo durante esta semana, por si tenéis dudas que yo os pueda ayudar. Me avisáis y os voy guiando.

La próxima sesión será el 26 de octubre. Será de forma telemática y veremos cómo subir archivos y crear enlaces, entre otras cosas. Os iré dejando información para los que queráis ir más rapidillo en la siguiente carpeta:

#### <https://drive.google.com/drive/folders/1swc02tkLhhIuRFDaKAMp9dQmp57yQ6Ch?usp=sharing>

Para el próximo día, tened un **documento Word** preparado sobre alguna asignatura (por ejemplo, un resumen de una página de una asignatura). Así podremos ver cómo lo convertimos en pdf y lo subimos. Es muy fácil, ya veréis.

Saludos a todos y haced los deberes, jino me seáis malillos!!  $\bigcirc$